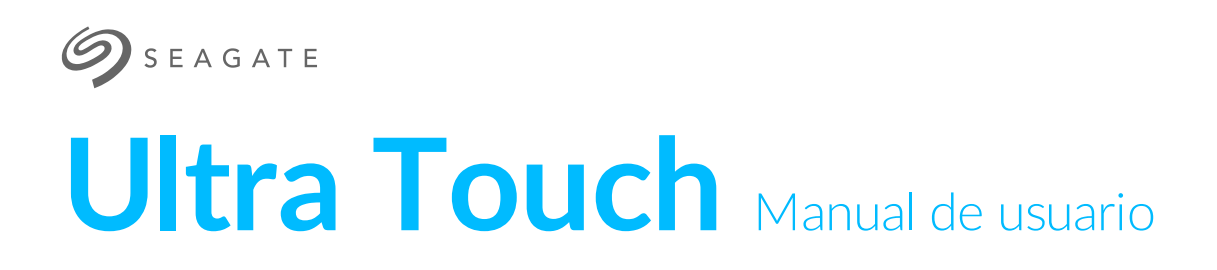

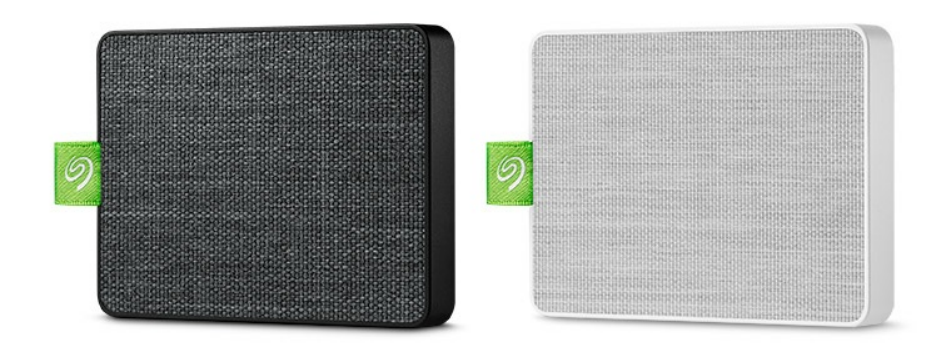

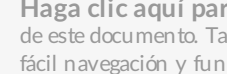

Haga clic aquí para acceder a una versión en línea [actualizada](https://www.seagate.com/la/es/manuals/ultra-touch/)<br>de este documento. También encontrará el contenido más reciente, así como ilustraciones expandibles,<br>fácil navegación y funciones de búsquedas.

## Contents

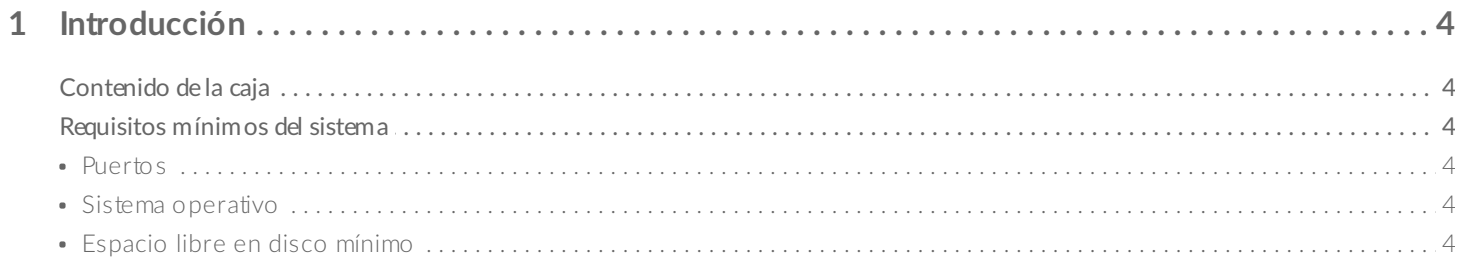

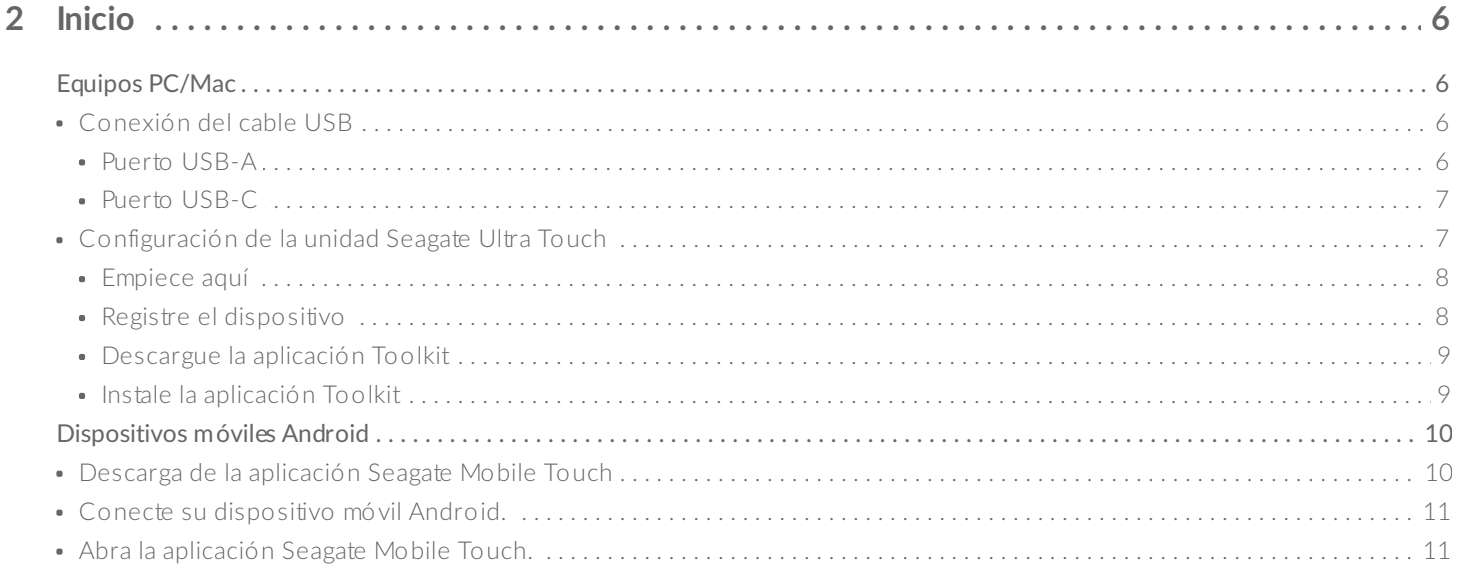

#### 3 Extracción segura de la unidad Seagate Ultra Touch de su ordenador y de su dispositivo móvil

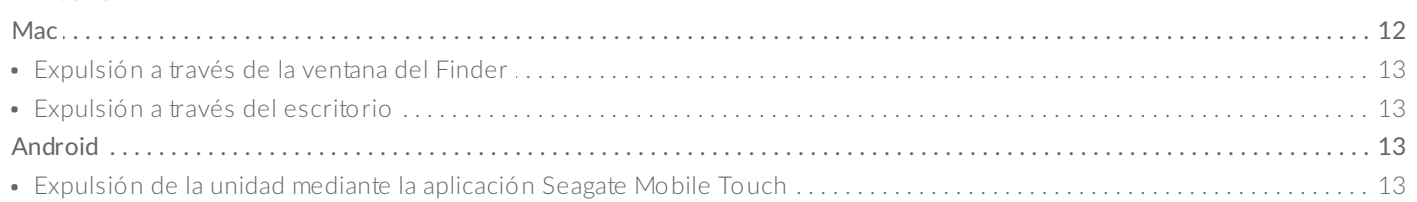

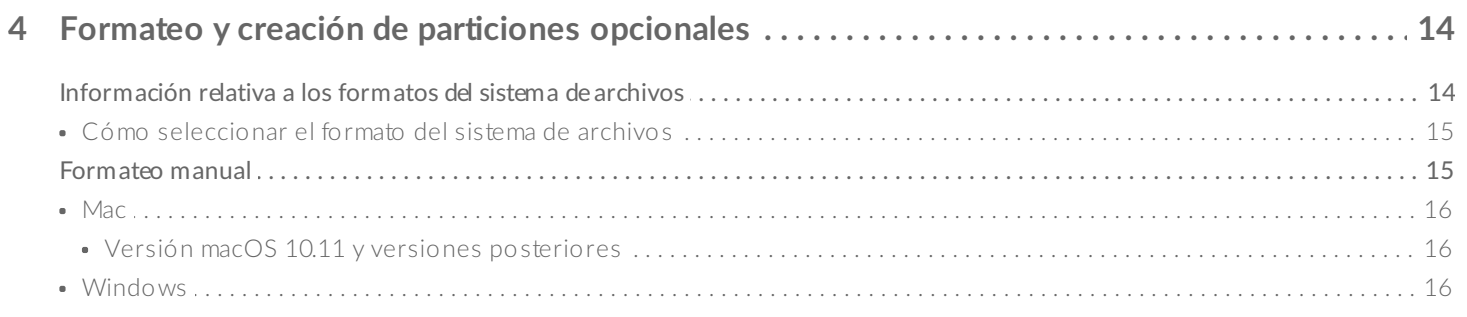

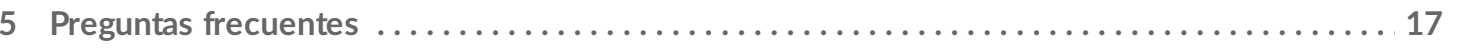

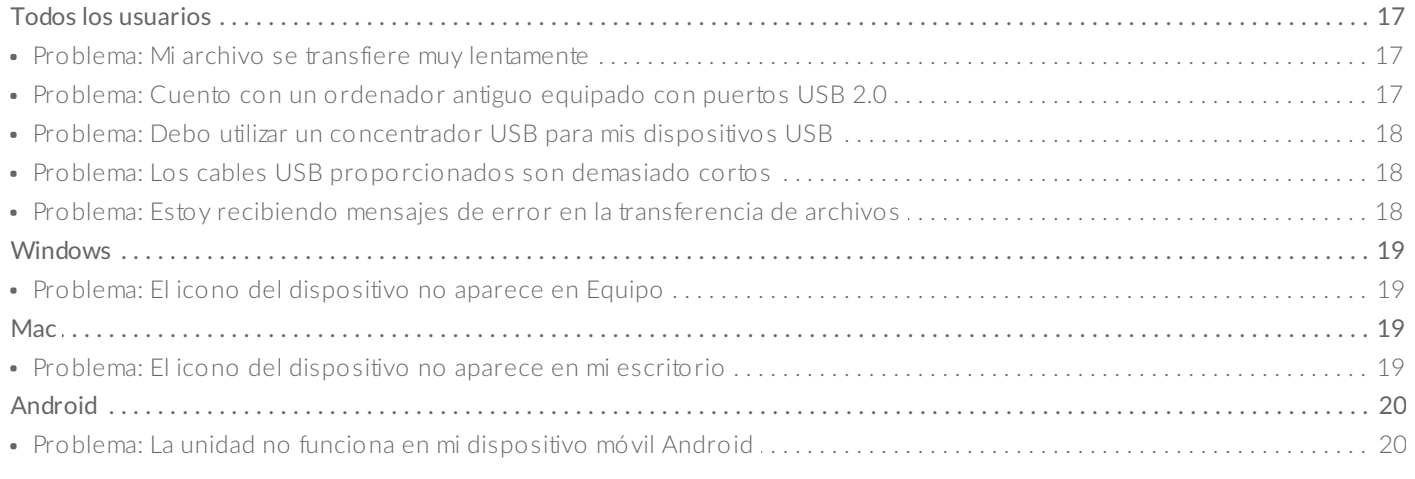

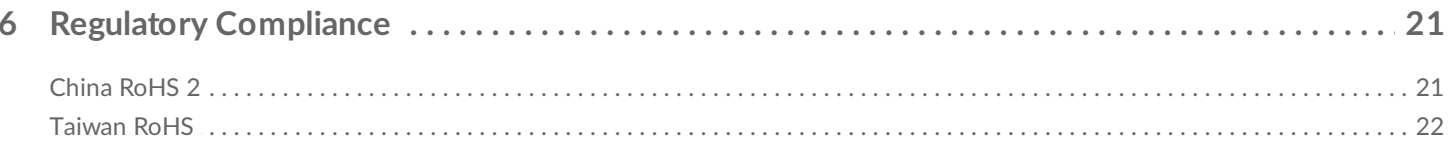

# <span id="page-3-0"></span>Introducción

La unidad Seagate Ultra Touch le brinda la tecnología más puntera para almacenar fotos, vídeos y música en su ordenador o en su dispositivo Android compatible.

Para consultar preguntas y respuestas habituales sobre su unidad, diríjase a la sección Preguntas frecuentes o visite el sitio web del servicio de [atención](http://www.seagate.com/support/ultra-touch) al cliente de Seagate.

## <span id="page-3-1"></span>**Contenido de la caja**

- Unidad Seagate Ultra Touch
- Cable USB-A (USB 3.0 y 2.0)
- Adaptador USB-C

**Importante:** Guarde el embalaje. Si experimenta algún problema con su dispositivo <sup>y</sup> desea cambiarlo, este debe devolverse en su embalaje original.

## <span id="page-3-2"></span>**Requisitos mínimos del sistema**

### <span id="page-3-3"></span>**Puertos**

Conecte la unidad Seagate Ultra Touch a un ordenador equipado con un puerto USB-A (USB 3.0 o 2.0) o USB-C.

También puede conectar la unidad Seagate Ultra Touch a dispositivos móviles Android compatibles equipados con un puerto USB-C. Utilice el adaptador incluido para la conexión USB-C.

### <span id="page-3-4"></span>**Sistema** operativo

- Windows<sup>®</sup> 7 o superior
- macOS® 10.12 o superior
- Android 8.0 o posterior

## <span id="page-3-5"></span>**Espacio libre en disco mínimo**

600 MB recomendados

# <span id="page-5-0"></span>Inicio

Registre la unidad Seagate Ultra Touch y empiece a realizar copias de seguridad de los archivo de sus equipos PC/Mac y de los dispositivos móviles Android compatibles.

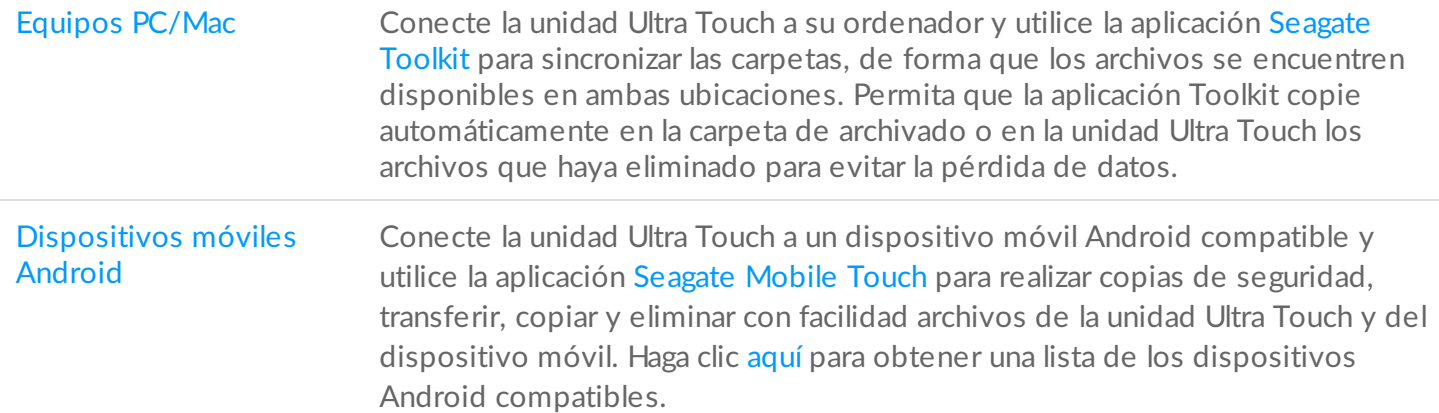

## <span id="page-5-1"></span>**Equipos PC/Mac**

<span id="page-5-2"></span>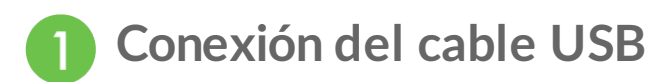

Antes de conectar la unidad Ultra Touch, confirme el tipo de puerto USB de su ordenador.

#### <span id="page-5-3"></span>**Puerto USB-A**

Utilice el cable micro B a USB-A si el ordenador cuenta con un puerto USB-A.

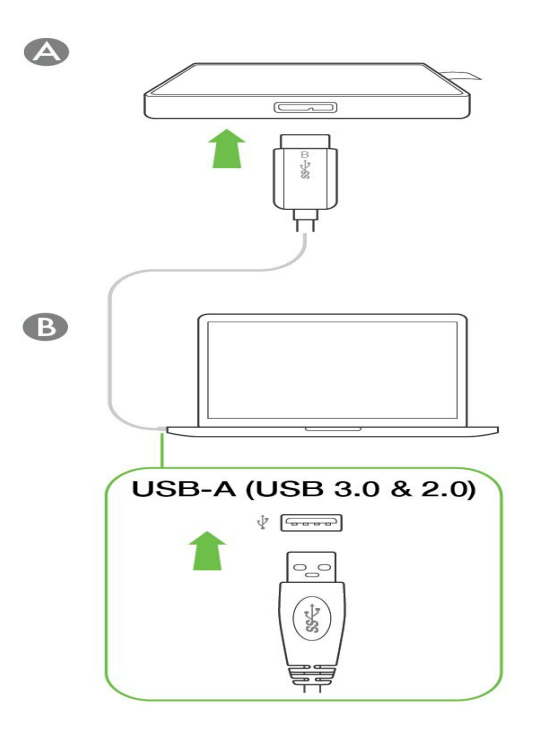

### <span id="page-6-0"></span>**Puerto USB-C**

Si su ordenador cuenta con un puerto USB-C, utilice el cable micro B a USB-A con el adaptador USB-C.

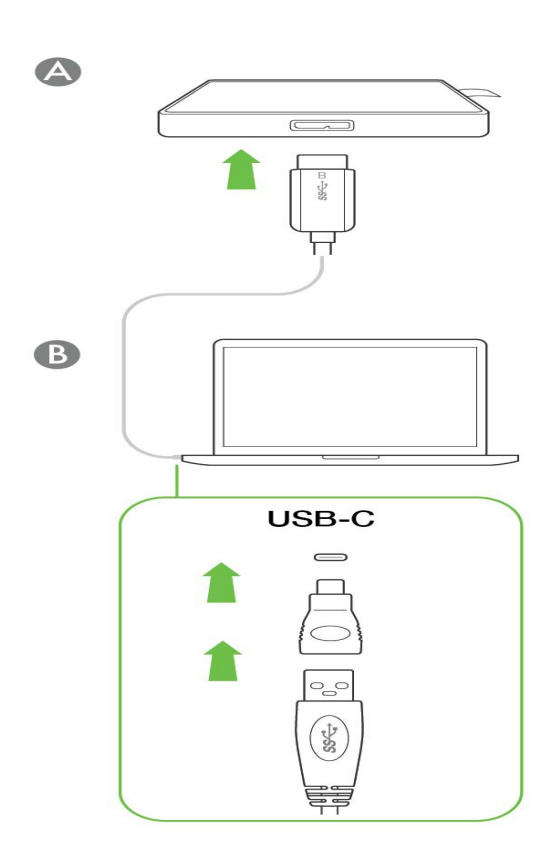

<span id="page-6-1"></span>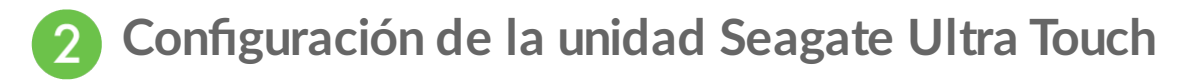

El proceso de configuración le permite:

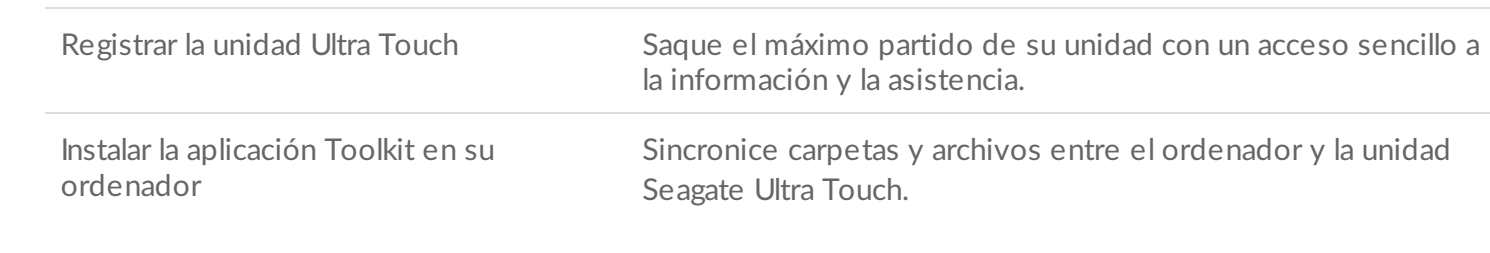

**Más información sobre la aplicación Toolkit**

Para obtener [información](https://www.seagate.com/manuals/software/toolkit/) detallada sobre las funciones de la aplicación Toolkit, consulte el manual de usuario de la aplicación Toolkit.

Su ordenador debe estar conectado <sup>a</sup> Internet para instalar <sup>y</sup> ejecutar la aplicación Toolkit.

#### <span id="page-7-0"></span>**Empiece aquí**

Utilizando un administrador de archivos como el Finder o el Explorador de archivos, abra la unidad Ultra Touch e inicie Start Here Win (Iniciar aquí Windows) o Start Here Mac (Iniciar aquí Mac).

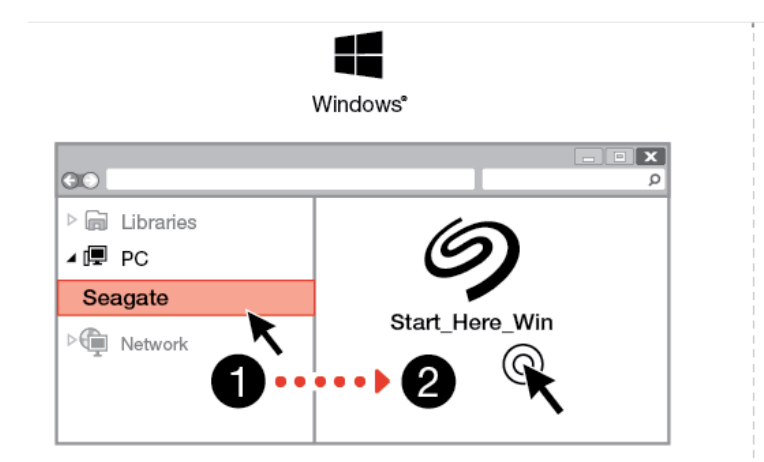

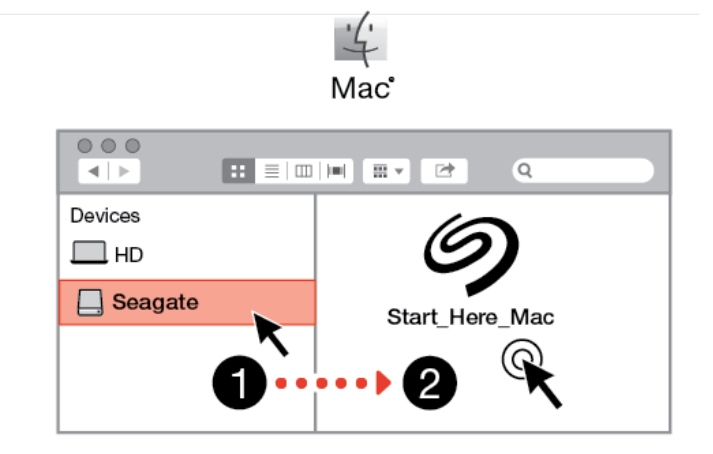

#### <span id="page-7-1"></span>**Registre el dispositivo** B

En la página de registro, haga clic en Registrarse mediante el equipo PC o Mac. Introduzca su información y haga clic en Registrar.

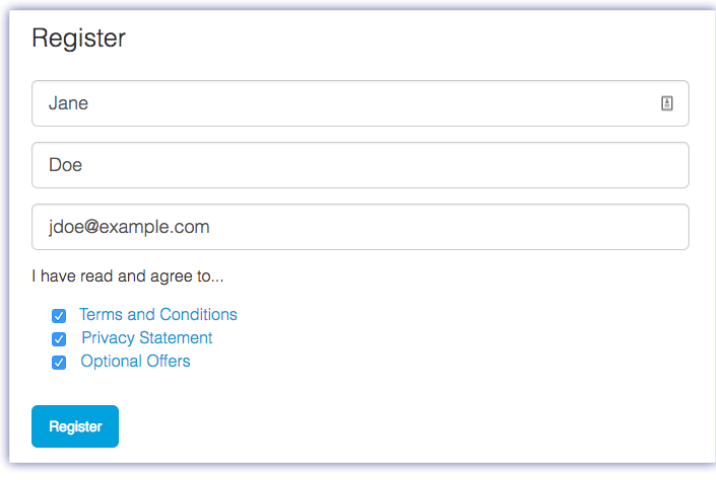

<span id="page-8-0"></span>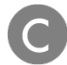

#### **Descargue la aplicación Toolkit**

Cuando se le indique, haga clic en el botón Descargar.

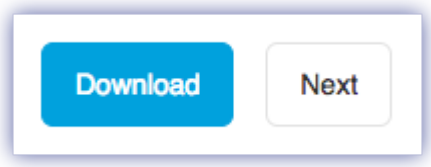

<span id="page-8-1"></span>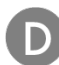

### **Instale la aplicación Toolkit**

Utilizando un administrador de archivos como el Finder o el Explorador de archivos, acceda a la carpeta en la que recibe las descargas.

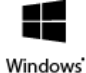

Haga clic en el archivo SeagateToolkit.exe para iniciar la aplicación.

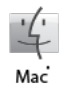

Abra el archivo SeagateToolkit.zip. Haga clic en el Seagate Toolkit Installer (Instalador de la aplicación Toolkit de Seagate) para iniciarla.

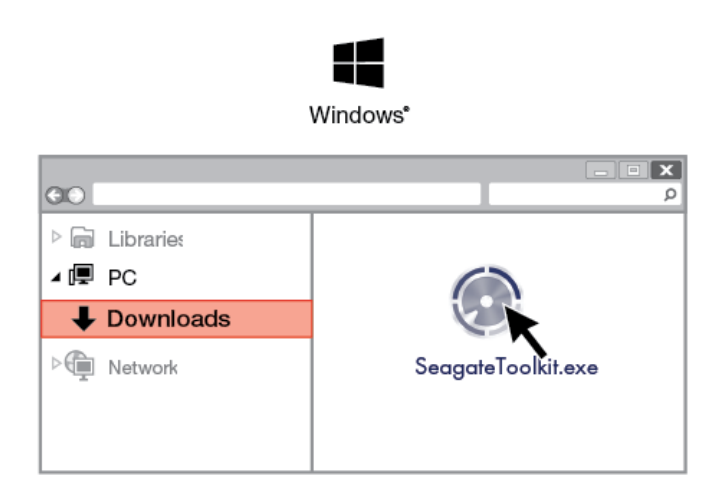

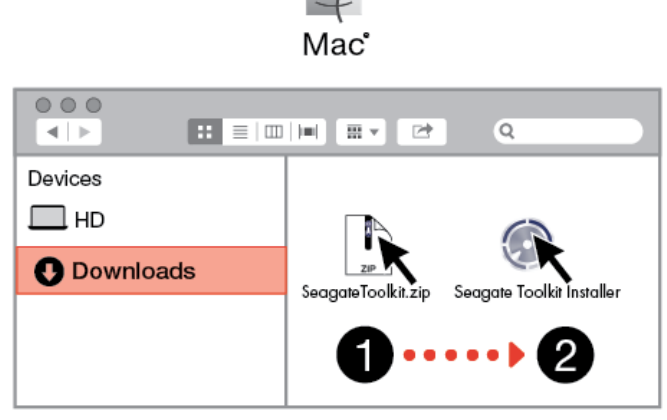

 $\frac{1}{2}$ 

## <span id="page-9-0"></span>**Dispositivos móviles Android**

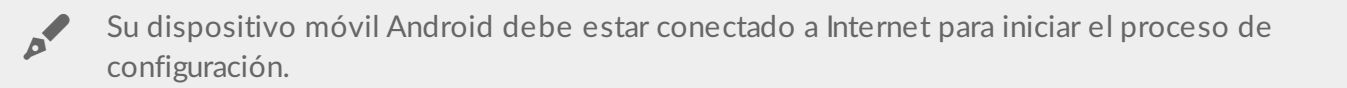

## <span id="page-9-1"></span>**Descarga de la aplicación Seagate Mobile Touch**

En su dispositivo móvil Android, acceda a Google Play Store y descargue la aplicación Seagate Mobile Touch.

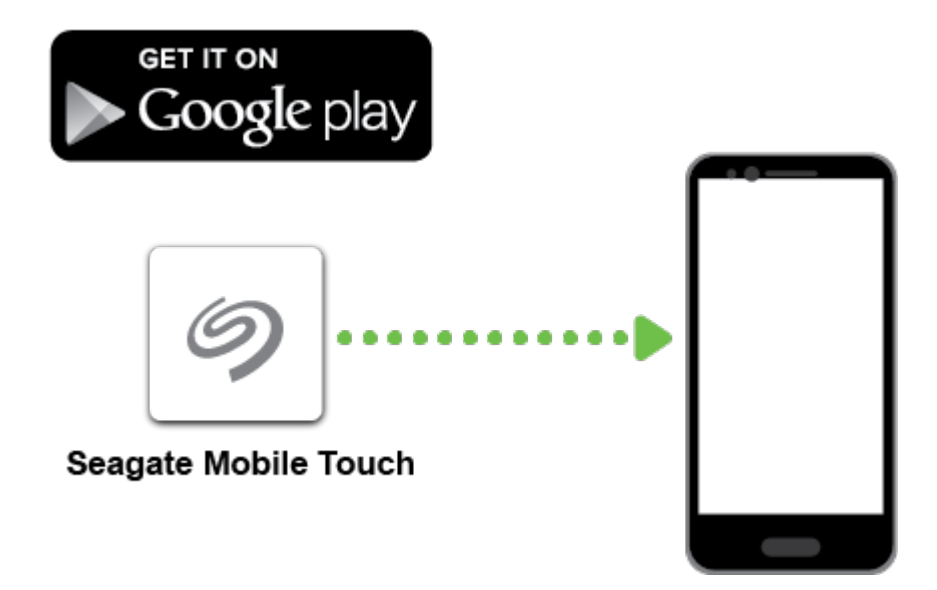

De forma alternativa, escanee el siguiente código QR con su dispositivo Android para abrir Google Play Store:

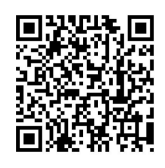

<span id="page-10-0"></span>**Conecte su dispositivo móvil Android.** 

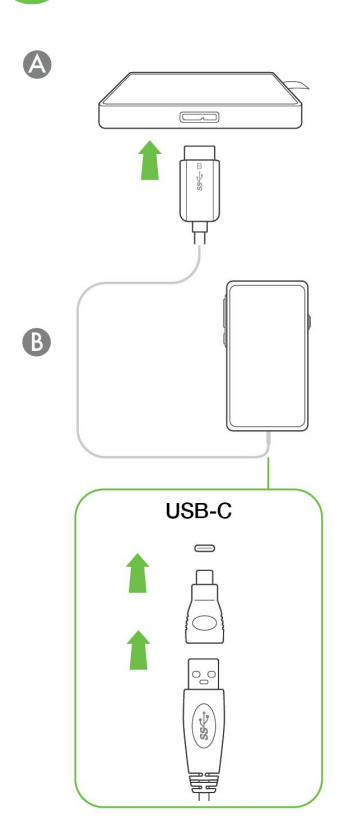

<span id="page-10-1"></span>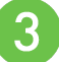

## **Abra la aplicación Seagate Mobile Touch.**

Una vez que haya descargado la aplicación Mobile Touch y conectado la unidad Seagate Ultra Touch a su dispositivo móvil Android, abra la aplicación y siga las instrucciones que aparecen en pantalla para registrar la unidad y empezar a realizar copias de seguridad de los archivos.

**Obtención de información adicional sobre la aplicación Seagate Mobile Touch**

Para obtener [información](https://www.seagate.com/manuals/software/mobile-touch/seagate-mobile-touch/) detallada sobre las funciones de la aplicación Mobile Touch, consulte el manual de usuario de Seagate Mobile Touch.

# <span id="page-11-0"></span>Extracción segura de la unidad Seagate Ultra Touch de su ordenador y de su dispositivo móvil Android

Debe expulsar siempre la unidad de almacenamiento del ordenador antes de desconectarla físicamente. El ordenador debe realizar las operaciones de archivo y limpieza en la unidad antes de que pueda extraerse. Si desconecta la unidad sin utilizar el software del sistema operativo, sus archivos pueden sufrir daños.

## <span id="page-11-1"></span>**Windows**

Utilice la herramienta Quitar de forma segura para expulsar el dispositivo.

1. Haga clic en el icono Quitar de forma segura de la bandeja del sistema de Windows para visualizar los dispositivos que puede expulsar.

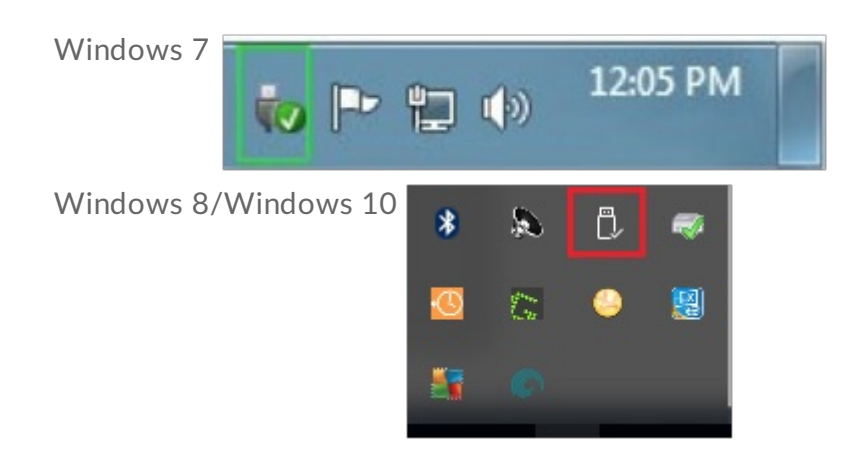

- 2. Si no ve el icono Quitar hardware de forma segura, haga clic en la flecha Mostrar iconos ocultos en la bandeja del sistema para visualizar todos los iconos en el área de notificación.
- 3. En la lista de dispositivos, seleccione el que desee expulsar. Windows muestra una notificación cuando es seguro quitar el dispositivo.
- 4. Desconecte el dispositivo del ordenador.

## <span id="page-11-2"></span>**Mac**

Existen diversas formas de expulsar el dispositivo de un equipo Mac. A continuación se sugieren dos opciones.

## <span id="page-12-0"></span>**Expulsión a través de la ventana del Finder**

- 1. Abra una ventana del Finder.
- 2. En la barra lateral, acceda a Dispositivos y localice la unidad que desea expulsar. Haga clic en el símbolo de expulsión, situado a la derecha del nombre de la unidad.
- 3. Una vez que el dispositivo desaparezca de la barra lateral, o si se cierra la ventana del Finder, podrá desconectar el cable de interfaz del Mac.

## <span id="page-12-1"></span>**Expulsión a través del escritorio**

- 1. Seleccione el icono de su dispositivo que aparece en el escritorio y arrástrelo a la papelera.
- 2. Cuando el icono del dispositivo ya no sea visible en el escritorio, podrá desconectarlo físicamente del Mac.

## <span id="page-12-2"></span>**Android**

### <span id="page-12-3"></span>**Expulsión de la unidad mediante la aplicación Seagate Mobile Touch**

Puede expulsar la unidad mediante la aplicación Seagate Mobile Touch.

- 1. Pulse el icono Navegación.
- 2. Pulse el icono Expulsar situado junto a la unidad Seagate Ultra Touch.

# <span id="page-13-0"></span>Formateo y creación de particiones opcionales

La unidad Seagate Ultra Touch se encuentra preformateada en exFAT para garantizar su compatibilidad tanto con equipos Windows/Mac como con dispositivos móviles Android. Si utiliza la unidad únicamente con un tipo de equipo, puede optimizar el rendimiento de la copia de archivos formateándola en el sistema de archivos nativo de su sistema operativo: NTFS para Windows o HFS+ para macOS. Si también utiliza la unidad con dispositivos Android, asegúrese de utilizar un formato compatible, como exFAT.

## <span id="page-13-1"></span>**Información rela.va a los formatos del sistema de archivos**

**NTFS:** Se trata del sistema de archivos nativo para Windows. macOS puede leer los volúmenes NTFS, pero no puede escribir en ellos de forma nativa. El sistema de archivos NTFS no se recomienda para las conexiones a dispositivos móviles Android compatibles.

**Mac OS Ampliado (HFS+):** Se trata de un sistema de archivos de Apple optimizado para macOS 10.12 y las versiones anteriores. Este sistema de archivos, que sigue siendo la mejor opción para las unidades de disco duro externas, es el único formato compatible con Time Machine. Windows no puede leer ni escribir de forma nativa en los volúmenes con formato HFS+ (journaled, con registro). El sistema de archivos HFS+ no se recomienda para las conexiones a dispositivos móviles Android compatibles.

**APFS (sistema de archivos de Apple):** Se trata de un sistema de archivos de Apple optimizado para las unidades de estado sólido (SSD) y los sistemas de almacenamiento basados en Flash. Tenga en cuenta las siguientes restricciones:

- No puede utilizar un disco formateado en APFS como su unidad de copia de seguridad de Time Machine. Formatee la unidad Seagate Ultra Touch en HFS+ si va a utilizarla con Time Machine.
- El sistema de archivos APFS solo es compatible con macOS 10.13 o con versiones posteriores.
- El sistema de archivos APFS no se recomienda para las conexiones a dispositivos móviles Android compatibles.

**exFAT:** Es compatible con macOS y Windows. exFAT no es un sistema de archivos con registro (journaled), lo cual significa que puede ser más susceptible a que se dañen los datos cuando se produzcan errores o si la unidad no se desconecta correctamente del ordenador.

**FAT32:** Es compatible con macOS y Windows. No obstante, FAT32 es un sistema de archivos heredado diseñado para unidades de disco duro de baja capacidad, por lo que no se recomienda para las unidades de disco duro o los sistemas operativos modernos. Una partición FAT32 puede alcanzar hasta 32 GB cuando se formatea en un equipo Windows.

### <span id="page-14-0"></span>**Cómo seleccionar el formato del sistema de archivos**

#### **Utilice NTFS si:**

…Conecta el dispositivo de almacenamiento a equipos Windows y no necesita permitir que un equipo Mac escriba en el disco. El sistema de archivos NTFS no se recomienda para las conexiones a dispositivos móviles Android compatibles.

#### **Utilice HFS+ si:**

…Conecta el dispositivo de almacenamiento a equipos Mac y no necesita permitir que un equipo Windows lea o escriba en el disco. HFS+ es el único formato compatible con Time Machine. El sistema de archivos HFS+ no se recomienda para las conexiones a dispositivos móviles Android compatibles.

#### **Utilice APFS si:**

…Conecta el dispositivo de almacenamiento a equipos Mac y no necesita permitir que un equipo Windows lea o escriba en el disco. No utilice el sistema de archivos APFS si va a utilizar la unidad Seagate Ultra Touch con Time Machine o si su equipo no cuenta con la versión macOS 10.13 o una versión posterior. El sistema de archivos APFS no se recomienda para las conexiones a dispositivos móviles Android compatibles.

#### **Utilice exFAT si:**

…Necesita que tanto los equipos Mac como los equipos Windows lean y escriban en el disco. Se recomienda utilizar el sistema de archivos exFAT cuando la unidad se va a conectar a dispositivos Android compatibles.

#### **Puede utilizar FAT32 si:**

...Conecta el dispositivo de almacenamiento a equipos Windows y Mac antiguos. El sistema de archivos FAT32 no es recomendable para los equipos y los sistemas operativos modernos.

## <span id="page-14-1"></span>**Formateo manual**

Siga los pasos incluidos a continuación para formatear un dispositivo de almacenamiento y realizar particiones en él de forma manual.

Al formatear se borrará todo el contenido del dispositivo de almacenamiento. Seagate recomienda encarecidamente que **realice una copia de seguridad de todos los datos** de su dispositivo de almacenamiento antes de completar los siguientes pasos. Seagate no se hace responsable de ninguna pérdida de datos causada por el formateo, la partición o la utilización de un dispositivo de almacenamiento de Seagate. U

## <span id="page-15-0"></span>**Mac**

 $\mathbf{p}^{\prime}$ 

### <span id="page-15-1"></span>**Versión macOS 10.11 y versiones posteriores**

- 1. Abra el Finder y acceda a Aplicaciones > Utilidades > Utilidad de Discos.
- 2. En la barra lateral de la izquierda, seleccione la unidad Seagate Ultra Touch.

**A partir de la versión 10.13 de macOS:** Asegúrese de seleccionar el disco y no solo el volumen. Si no ve dos entradas en la barra lateral, cambie la vista en la utilidad de discos para que se muestren la unidad y el volumen. El botón de la vista se encuentra situado en la parte superior izquierda de la ventana Utilidad de Discos. Cambie la vista a Mostrar todos los dispositivos. Esta función se incluyó en macOS 10.13, por lo que no está disponible en las versiones 10.11 o 10.12.

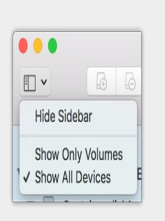

- 3. Seleccione Borrar.
- 4. Se abre un cuadro de diálogo. Introduzca un nombre para la unidad. Este será el nombre que se muestre cuando aparezca la unidad.
- 5. Para el formato, seleccione Mac OS ampliado (con registro).
- 6. Para el esquema, seleccione Tabla de particiones GUID.
- 7. Haga clic en Borrar.
- 8. La Utilidad de Discos formatea la unidad. Cuando haya terminado, haga clic en Listo.

## <span id="page-15-2"></span>**Windows**

- 1. Asegúrese de que el dispositivo de almacenamiento esté conectado y montado en el ordenador.
- 2. Diríjase a la opción Buscar y escriba diskmgmt.msc. En los resultados de la búsqueda, haga doble clic en Administración de discos.
- 3. En la lista de los dispositivos de almacenamiento situada en el centro de la ventana Administración de discos, localice el dispositivo de Seagate.
- 4. La partición debe estar disponible para formatearla. Si se encuentra formateada actualmente, haga clic con el botón derecho del ratón en la partición y, a continuación, seleccione la opción Eliminar.
- 5. Para crear una nueva partición, haga clic con el botón derecho del ratón en el volumen y seleccione Nuevo volumen simple. Siga las instrucciones en pantalla cuando aparezca el Asistente para nuevo volumen simple.

# <span id="page-16-0"></span>Preguntas frecuentes

Para obtener ayuda sobre cómo configurar y utilizar la unidad Seagate Ultra Touch, revise las preguntas frecuentes incluidas a continuación. Para obtener recursos de ayuda adicionales, diríjase al sitio web del servicio de [atención](https://www.seagate.com/support/one-touch-ssd) al cliente de Seagate.

## <span id="page-16-1"></span>**Todos los usuarios**

### <span id="page-16-2"></span>**Problema: Mi archivo se transfiere muy lentamente**

P: ¿Están conectados correctamente ambos extremos del cable USB?

R: Revise los consejos incluidos a continuación para la solución de problemas relacionados con la conexión del cable:

- Compruebe ambos extremos del cable USB y asegúrese de que estén completamente insertados en sus respectivos puertos.
- Pruebe a desconectar el cable, espere 10 segundos y vuelva a conectarlo.
- Pruebe con un cable USB diferente.

P: ¿Está conectado el dispositivo a un puerto Hi-Speed USB 2.0 de su ordenador o concentrador?

R: Si el dispositivo está conectado a un concentrador o a un puerto Hi-Speed 2.0, un rendimiento inferior es normal. El rendimiento de la unidad Seagate Ultra Touch mejorará si se conecta a un puerto SuperSpeed USB 3.0. De lo contrario, el dispositivo funcionará con una velocidad de transferencia de USB más lenta.

P: ¿Hay otros dispositivos USB conectados al mismo puerto o concentrador?

R: Desconecte todos los demás dispositivos USB y compruebe si mejora el rendimiento del dispositivo.

### <span id="page-16-3"></span>**Problema: Cuento con un ordenador antiguo equipado con puertos USB 2.0**

P: ¿Funcionará el cable USB 3.0 de mi dispositivo con el puerto USB 2.0 de mi ordenador?

R: Sí, el extremo del cable que se conecta al ordenador (USB de tipo A) es compatible tanto con USB 3.0 como con USB 2.0. No obstante, las velocidades de transferencia serán mucho más lentas con USB 2.0.

### <span id="page-17-0"></span>**Problema: Debo utilizar un concentrador USB para mis** dispositivos USB

P: ¿Puedo utilizar mi dispositivo con un concentrador USB?

R: Sí, el dispositivo puede conectarse a un concentrador USB. Si utiliza un concentrador y experimenta problemas de detección, velocidades de transferencia más lentas de lo normal, una desconexión aleatoria del ordenador u otros problemas inusuales, intente conectar el dispositivo directamente al puerto USB del ordenador.

Algunos concentradores USB no son eficientes con la administración de energía, lo cual puede resultar problemático para los dispositivos conectados. En ese caso, intente utilizar un concentrador USB con alimentación que incluya un cable de alimentación.

Tenga presente que los concentradores USB 2.0 limitan las velocidades de transferencia del dispositivo a las velocidades de USB 2.0.

### <span id="page-17-1"></span>**Problema: Los cables USB proporcionados son demasiado cortos**

P: ¿Puedo utilizar mi dispositivo con un cable más largo?

R: Sí, siempre que se encuentre certificado de conformidad con los estándares USB. Sin embargo, Seagate recomienda utilizar el cable incluido con el dispositivo para obtener los mejores resultados. Si utiliza un cable más largo y experimenta problemas con la detección, las velocidades de transferencia o la desconexión, utilice el cable original incluido con el dispositivo. Nota: El adaptador USB-C incluido con la unidad Seagate Ultra Touch no se ha probado con cables USB de terceros y puede que no sea compatible.

### <span id="page-17-2"></span>**Problema: Estoy recibiendo mensajes de error en la transferencia de archivos**

P: ¿Recibió un mensaje "Error -50" al realizar la copia en un volumen FAT32?

R: Al copiar archivos o carpetas desde un ordenador en un volumen FAT32, hay determinados caracteres en los nombres que no pueden copiarse. Se trata, entre otros posibles, de los siguientes: ? < > / \ :

Compruebe los archivos y las carpetas y asegúrese de que no se utilicen caracteres de ese tipo en los nombres.

Si el problema persiste o no puede encontrar los archivos que contienen caracteres incompatibles, considere reformatear la unidad como NTFS (usuarios de Windows) o HFS+ (usuarios de Mac). Consulte la sección Formateo y creación de [particiones](https://www.seagate.com/la/es/manuals/ultra-touch/optional-formatting-and-partitioning/) opcionales.

P: ¿Ha recibido un mensaje de error en el que se indicaba que la unidad se ha desconectado al salir del modo de suspensión?

R: Ignore este mensaje, ya que la unidad se vuelve a montar en el escritorio a pesar del mensaje emergente. Las unidades de Seagate ahorran energía al reducir la velocidad cuando el ordenador entra en el modo de suspensión. Cuando se reactiva el ordenador, es posible que la unidad no disponga del tiempo suficiente para volver a aumentar la velocidad, lo cual provoca la aparición del mensaje emergente.

## <span id="page-18-0"></span>**Windows**

## <span id="page-18-1"></span>**Problema: El icono del dispositivo no aparece en Equipo**

P: ¿Aparece el dispositivo en el Administrador de dispositivos?

R: Todas las unidades aparecen en, al menos, una ubicación del Administrador de dispositivos.

Escriba Administrador de dispositivos en la búsqueda e inícielo. Busque en la sección Unidades de disco y, de ser necesario, haga clic en el icono Más (+) para ver toda la lista de dispositivos. Si no está seguro de si aparece o no su unidad, desconéctela de forma segura y vuelva a conectarla. La entrada que cambie será su dispositivo de Seagate.

P: ¿Aparece su dispositivo junto a un icono poco frecuente?

R: Generalmente, el Administrador de dispositivos de Windows proporciona información acerca de los fallos en los periféricos. A pesar de que el Administrador de dispositivos puede ayudarle a resolver la mayoría de los problemas, puede que no muestre la causa exacta ni le proporcione una solución precisa.

Un icono poco frecuente junto al dispositivo puede revelar que existe un problema. Por ejemplo, en lugar del icono normal basado en el tipo de dispositivo, se muestra un signo de interrogación, de admiración o una X. Haga clic con el botón derecho del ratón en este icono y, a continuación, seleccione Propiedades. La pestaña General mostrará por qué el dispositivo no está funcionando como sería de esperar.

## <span id="page-18-2"></span>**Mac**

### <span id="page-18-3"></span>**Problema: El icono del disposi.vo no aparece en mi escritorio**

P: ¿Está configurado el Finder para ocultar las unidades de disco duro en el escritorio?

R: Diríjase al Finder y compruebe las opciones Preferencias > pestaña General > Mostrar estos ítems en el escritorio. Confirme que se ha seleccionado la opción Discos duros.

P: ¿Aparece su dispositivo en el sistema operativo?

R: Abra la Utilidad de Discos en Ir > Utilidades > Utilidad de Discos. Si el dispositivo se muestra en la columna de la izquierda, compruebe las preferencias del Finder para ver por qué no aparece en el escritorio (consulte la pregunta anterior).

P: ¿La configuración del ordenador cumple los requisitos mínimos del sistema para utilizar este dispositivo?

R: Consulte en el embalaje del producto la lista de sistemas operativos compatibles.

## <span id="page-19-0"></span>**Android**

## <span id="page-19-1"></span>**Problema: La unidad no funciona en mi dispositivo móvil Android**

P: ¿Se encuentra su dispositivo incluido en la lista de dispositivos móviles Android compatibles?

R: Consulte en este artículo de [asistencia](https://www.seagate.com/support/software/mobile-touch/#getting-started) la lista de dispositivos compatibles.

P: ¿Está utilizando la unidad Seagate Ultra Touch o Seagate One Touch SSD con su dispositivo móvil Android compatible?

R: Solo son compatibles con la aplicación Seagate Mobile Touch las unidades Seagate Ultra Touch y One Touch SSD.

P: ¿Está utilizando la aplicación Seagate Mobile Touch con sus dispositivos de almacenamiento de Seagate compatibles?

R: La aplicación Seagate Mobile Touch se ha diseñado específicamente para ayudarle a gestionar archivos en su unidad y en su dispositivo móvil. La aplicación está disponible en Google Play Store; también puede descargarla [aquí](https://www.seagate.com/support/software/mobile-touch/#downloads).

P: ¿Se encuentra formateada su unidad para garantizar la compatibilidad con Android?

R: Utilice los sistemas de archivos exFAT o FAT32 cuando conecte la unidad a dispositivos móviles Android compatibles. **Nota:** El sistema de archivos FAT32 tiene un límite máximo para el tamaño de las particiones de 32 GB.

# <span id="page-20-0"></span>Regulatory Compliance

**Product Name** Seagate Ultra Touch

**Regulatory Model Number** SRD0FV1

## <span id="page-20-1"></span>**China RoHS 2**

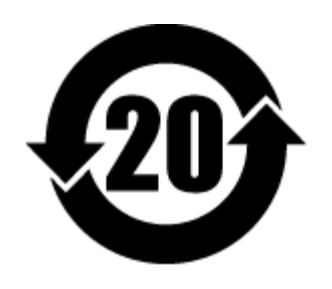

China RoHS 2 refers to the Ministry of Industry and Information Technology Order No. 32, effective July 1, 2016, titled Management Methods for the Restriction of the Use of Hazardous Substances in Electrical and Electronic Products. To comply with China RoHS 2, we determined this product's Environmental Protection Use Period (EPUP) to be 20 years in accordance with the Marking for the Restricted Use of Hazardous Substances in Electronic and Electrical Products, SJT 11364-2014.

中国 RoHS 2 是指 2016 年 7 月 1 日起施行的工业和信息化部令第 32 号"电力电子产品限制使用有害物质管理办 法"。为了符合中国 RoHS 2 的要求,我们根据"电子电气产品有害物质限制使用标识"(SJT 11364-2014) 确定本产品 的环保使用期 (EPUP) 为 20 年。

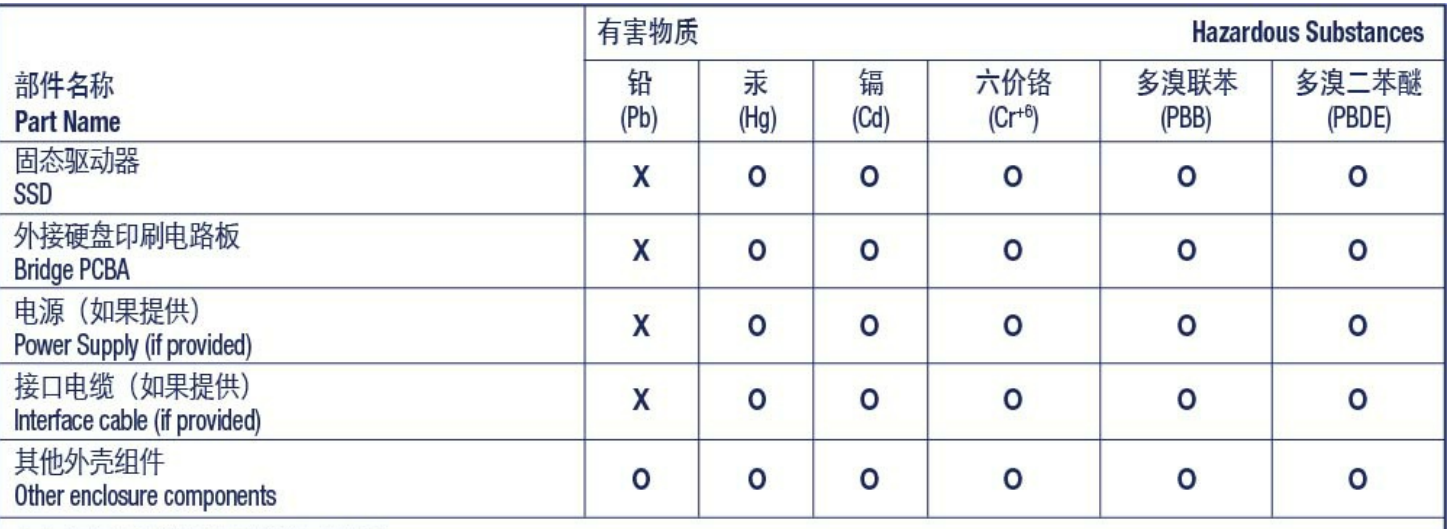

本表格依据 SJ/T 11364 的规定编制。

This table is prepared in accordance with the provisions of SJ/T 11364-2014

O: 表示该有害物质在该部件所有均质材料中的含量均在 GB/T 26572 规定的限量要求以下。

O: Indicates that the hazardous substance contained in all of the homogeneous materials for this part is below the limit requirement of GB/T26572.

X: 表示该有害物质至少在该部件的某一均质材料中的含量超出 GB/T 26572 规定的限量要求。

X: Indicates that the hazardous substance contained in at least one of the homogeneous materials used for this part is above the limit requirement of GB/T26572.

## <span id="page-21-0"></span>**Taiwan RoHS**

Taiwan RoHS refers to the Taiwan Bureau of Standards, Metrology and Inspection's (BSMI's) requirements in standard CNS 15663, Guidance to reduction of the restricted chemical substances in electrical and electronic equipment. Beginning on January 1, 2018, Seagate products must comply with the "Marking of presence" requirements in Section 5 of CNS 15663. This product is Taiwan RoHS compliant. The following table meets the Section 5 "Marking of presence" requirements.

台灣RoHS是指台灣標準局計量檢驗局(BSMI)對標準CNS15663要求的減排電子電氣設備限用化學物質指引。從2018 年1月1日起,Seagate産品必須符合CNS15663第5節「含有標示」要求。本産品符合台灣RoHS。 下表符合第5節 「含有標示」要求。

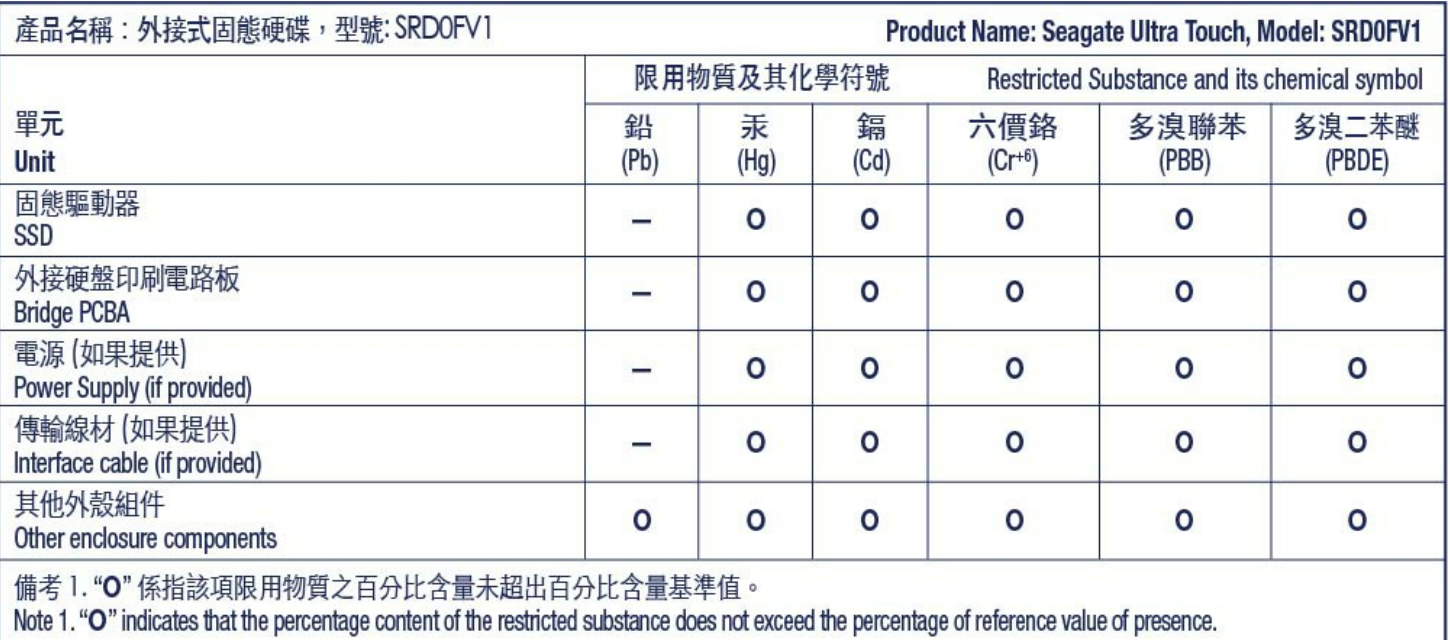

備考 2. "—" 係指該項限用物質為排除項目。<br>Note 2. "—" indicates that the restricted substance corresponds to the exemption.